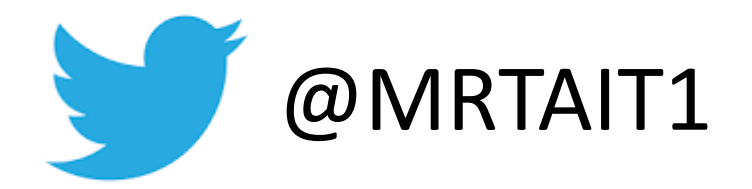

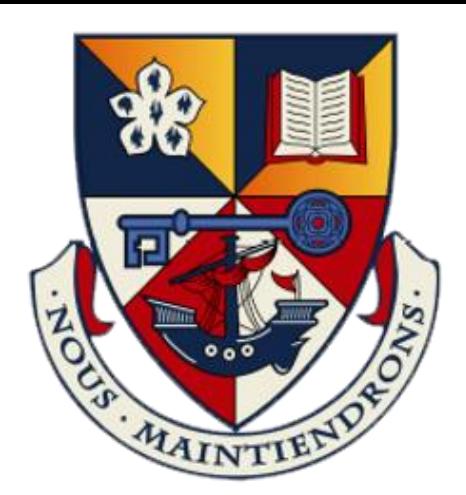

## Getting Started With Glow

How to Navigate Glow – The basics

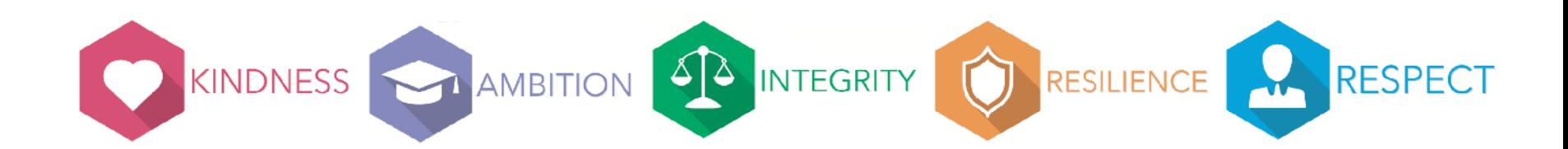

## Search for GLOW using a search Engine

48,400,000 Results Date  $\pm$ Language  $\sqrt{ }$ Region  $\sqrt{ }$ 

# <u> Glow - Sign In - RM Unify</u>

https://sts.platform.rmunify.com/Account/SignIn/glow =

Only Glow users are allowed to access this service. If you do not have a Glow username and password then you may be committing an offence by trying to gain access to this service.

### RM Unify - Sign In

RM Unify is your Launch Pad to the Cloud - a

single sign-on system, application library ...

## Logging in to Glow

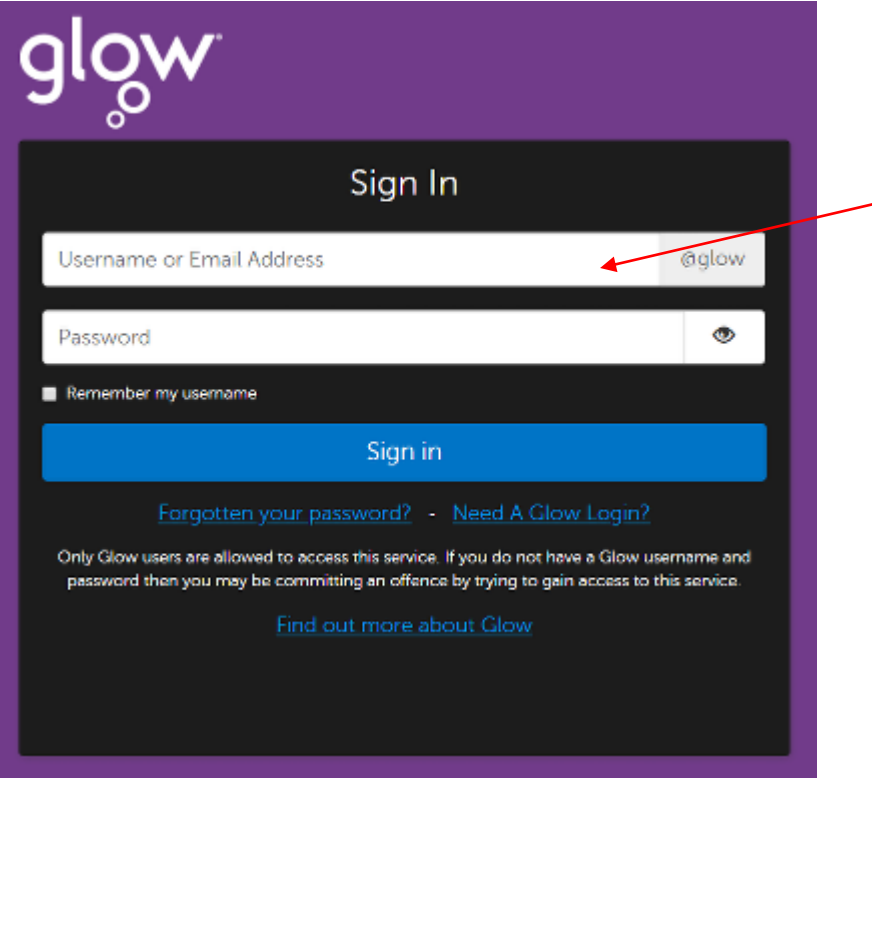

Log in to Glow using your username and password

> Note: If you don't know your Glow username and password, office staff can reset it for you.

Top Tip: Use google chrome as your web browser as it can save your username and password

## Accessing 'My Launch Pad'

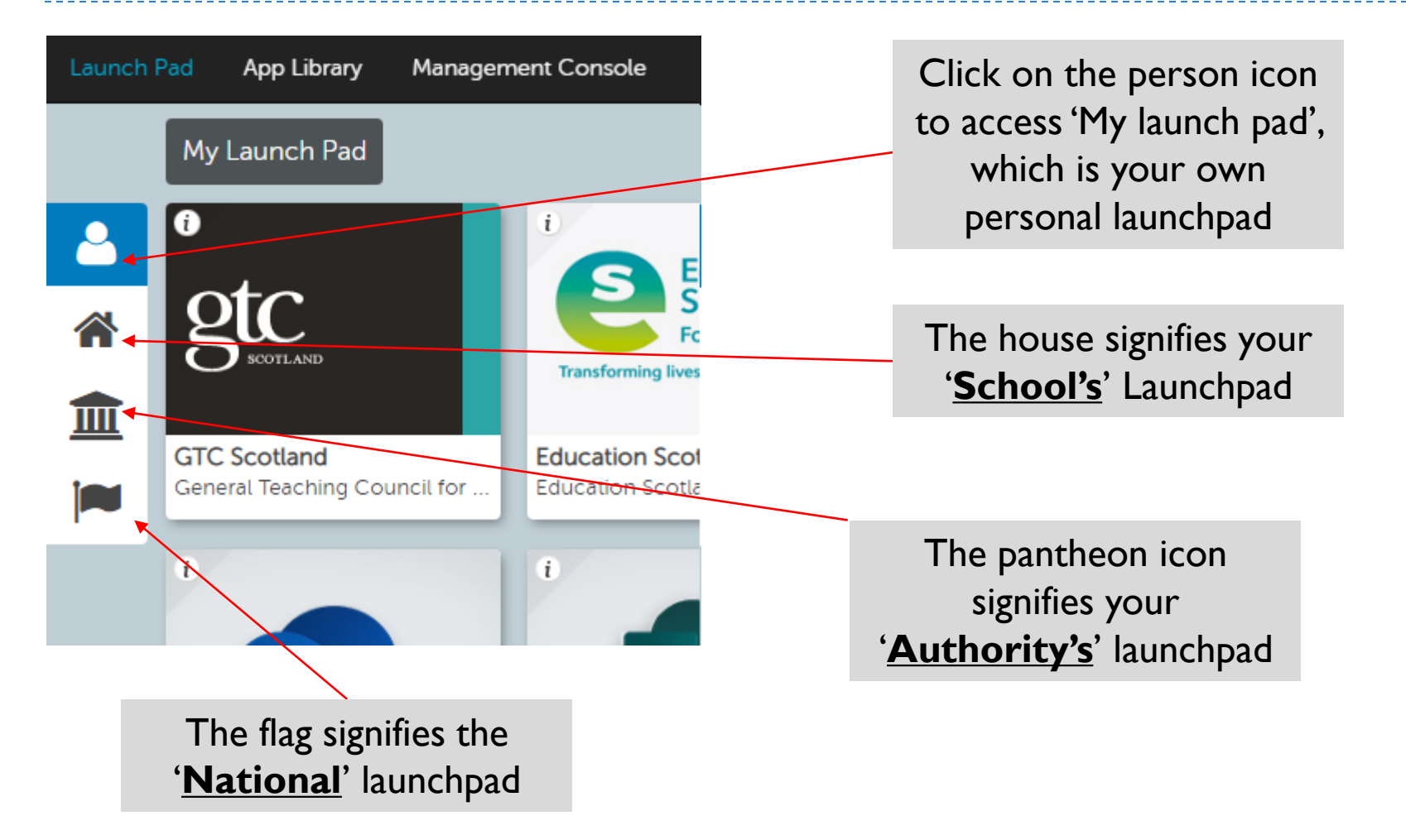

## Adding Tiles to your Launchpad

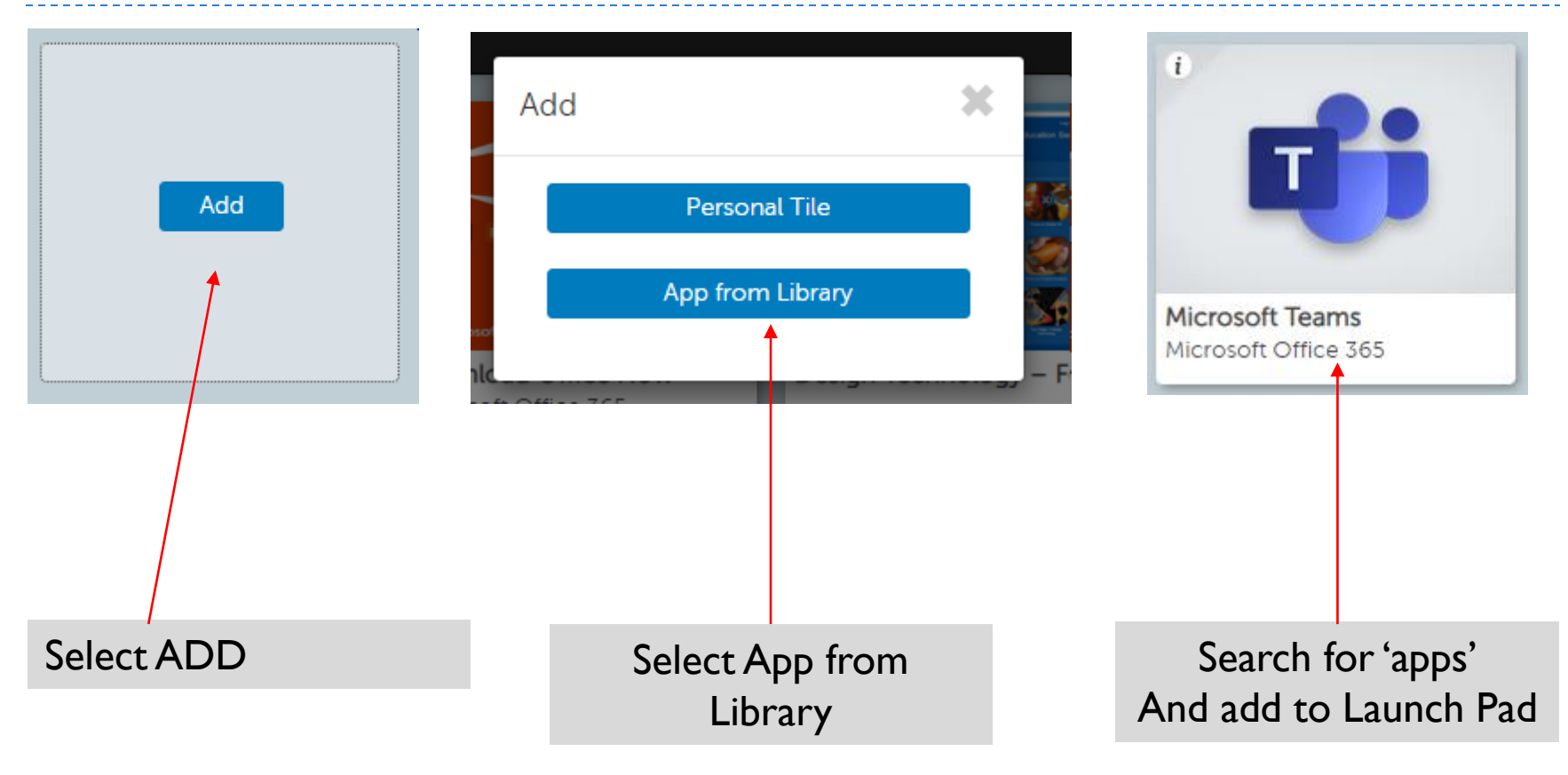

### Add the following tiles to 'My Launch Pad'

#### **Mail**

- ▶ One Drive
- **Microsoft Teams**
- ▶ Office 365 Home

## Accessing Emails

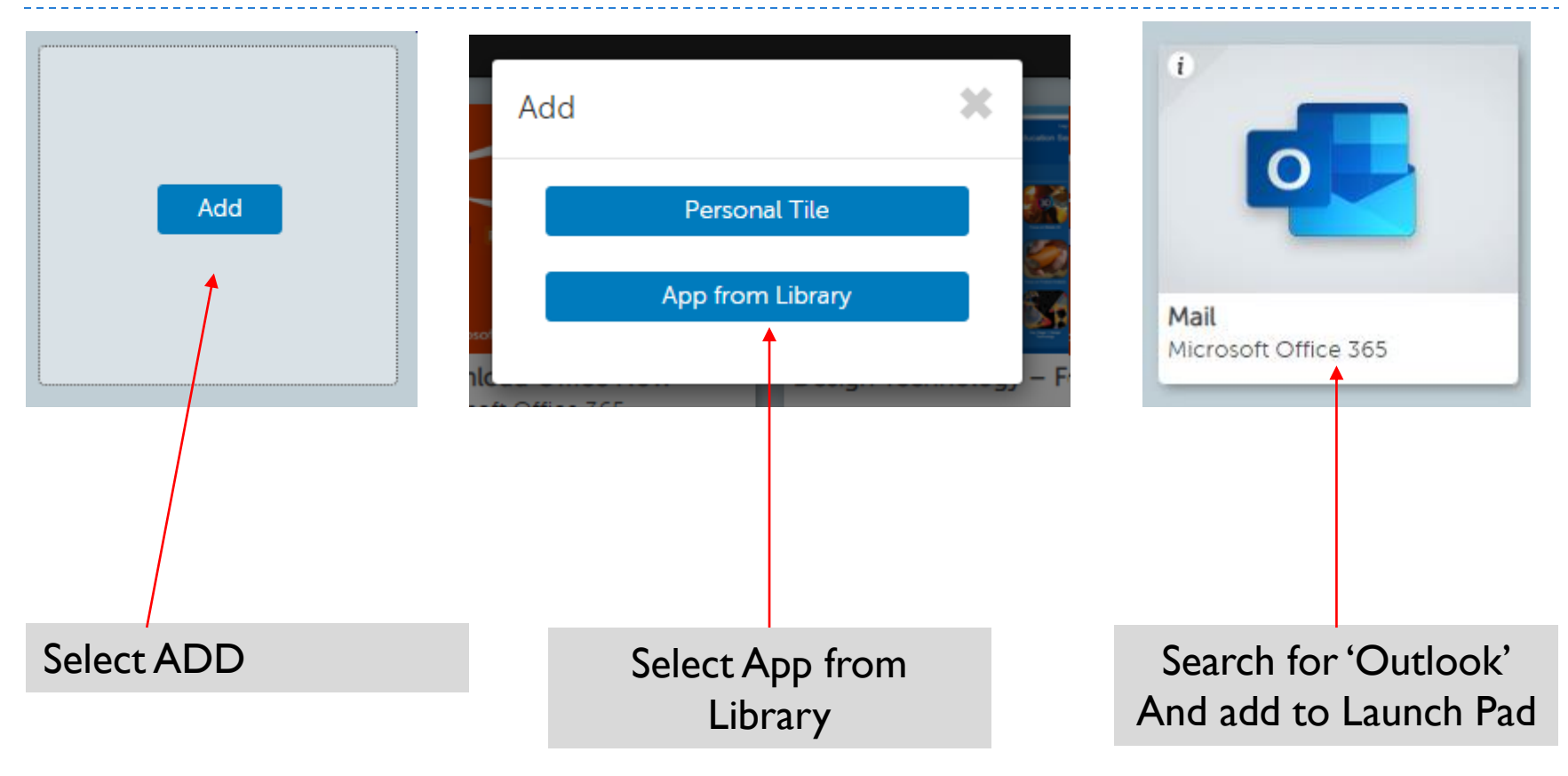

## Using the People Tab

 $\blacksquare$ 

You can access the people tab by selecting this icon

To create a new contact or contact list select 'new contact', then select 'new contact' or 'new contact list'. By Selecting ' new group' you will create a glow group

൙ 匾 New contact New contact New contact New contact list New group

> **Top Tip: Accepting events on group** Calendars will automatically add them to your own personal calendar and you will receive notifications (top right of your window)

## Creating A New Contact

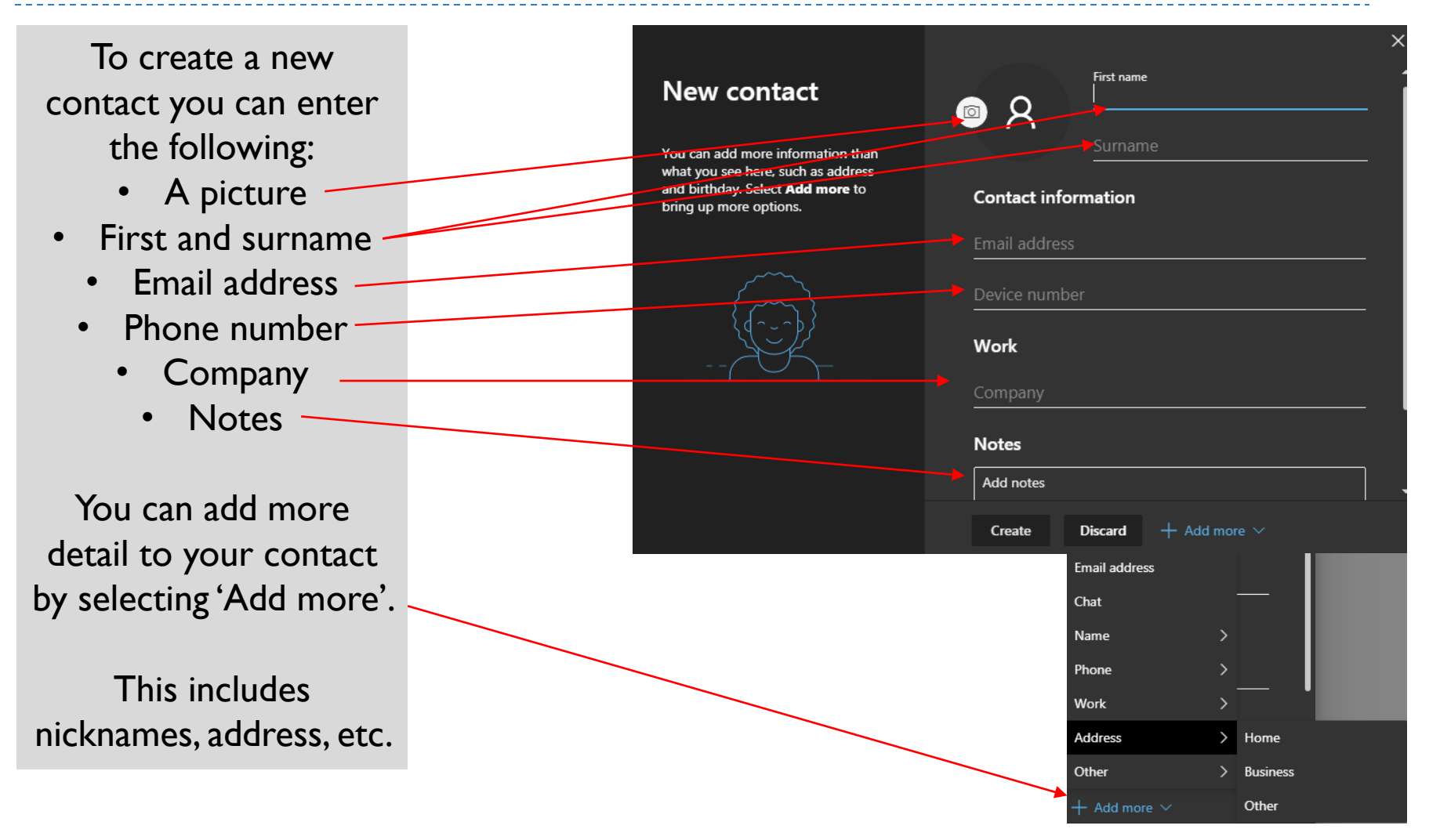

## Creating A New Contact List

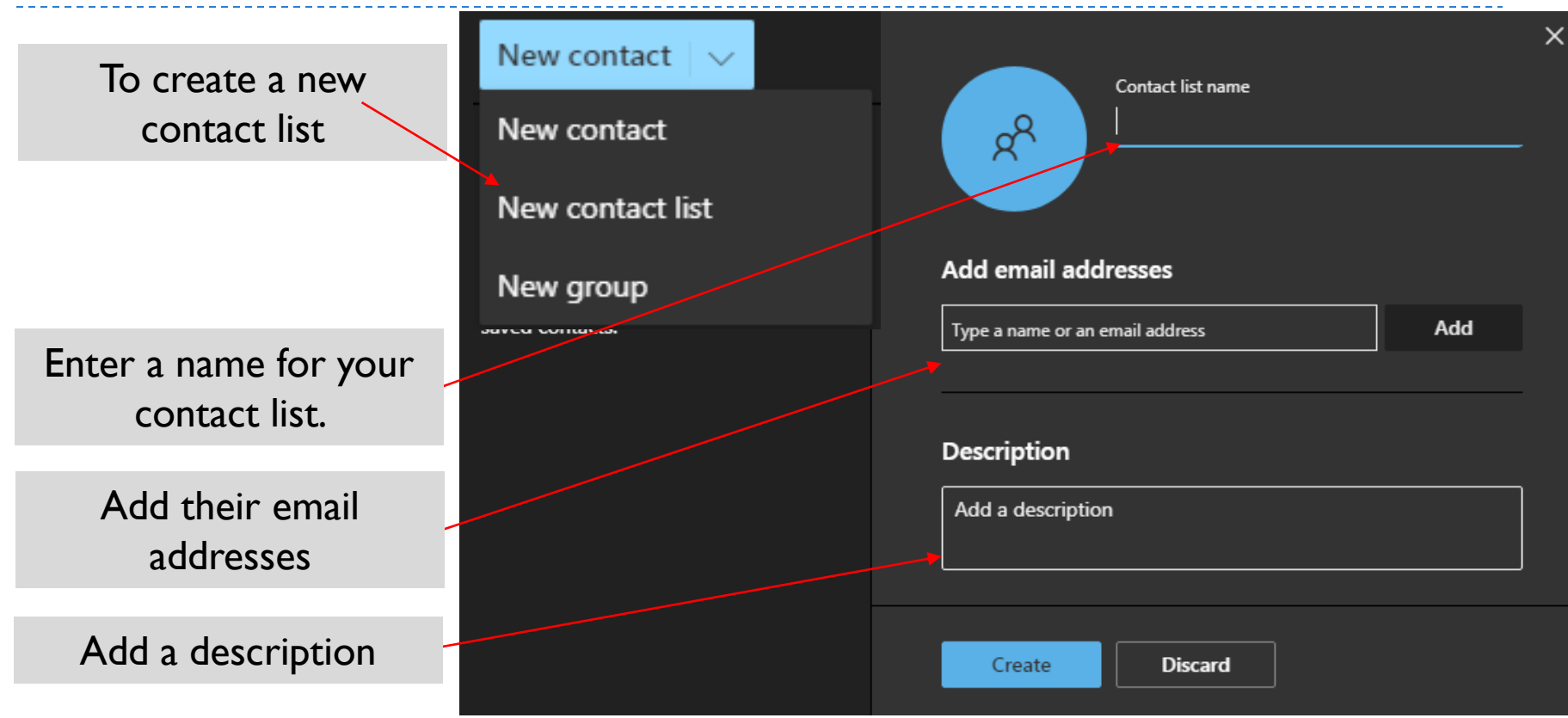

Top Tip: Create a contact list for the individual departments or your classes. For example HHS Technical. This will you time rather than typing individual email addresses.

## Sending An Email To A Contact List

When composing an email, search for the name of your contact list.

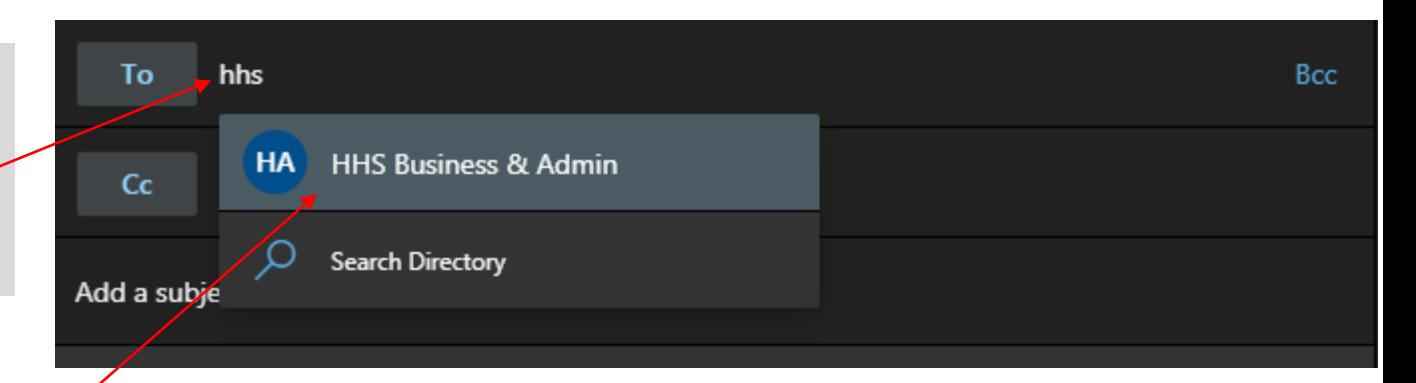

You should be able to select the list from your list of contacts

Top Tip: Create a contact list for the individual departments or your classes at the start of the year. If staff or young people are no longer needed in your contact list you can go back to it and edit.